## **View Guidebook : Mobile Instructions**

### GUIDEBOOK ON MOBILE DEVICE

To access the team member guidebook in Workday on a mobile device (Android or iPhone) via your Google account, please follow these steps.

#### **From Your Mobile Device:**

1. Open Safari or Chrome browser, and type in this URL at the top: apps.google.com/user/hub

- 2. Sign in with your teamexos.com Google account:
	- Use your teamexos.com email address to sign in. oThe format will be [firstname.lastname@teamexos.com](mailto:firstname.lastname@teamexos.com) or firstinitiallastname@teamexos.com

• Team members without a teamexos.com email will use your Cloud Identity account.

#### **Table of Contents**

Page I: Signing In Page 2: Navigation Page 3: Workday Inbox

11:49 $\sigma$ 

 $\mathbf{u}$   $\mathbf{\hat{z}}$ 

#### Google

Sign in

Use your Google Account

Email or phone

@teamexos.com

**Forgot email?** 

Not your computer? Use Private Browsing windows to sign in. Learn more

Create account

**Next** 

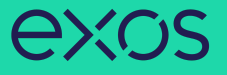

3. Once you are logged into your Google account, either:

- Scroll down on the list of Apps and select the Workday app.
- **OR**

• Tap on the 3 lines in the left hand corner , then tap the nine small boxes and select the Workday app.

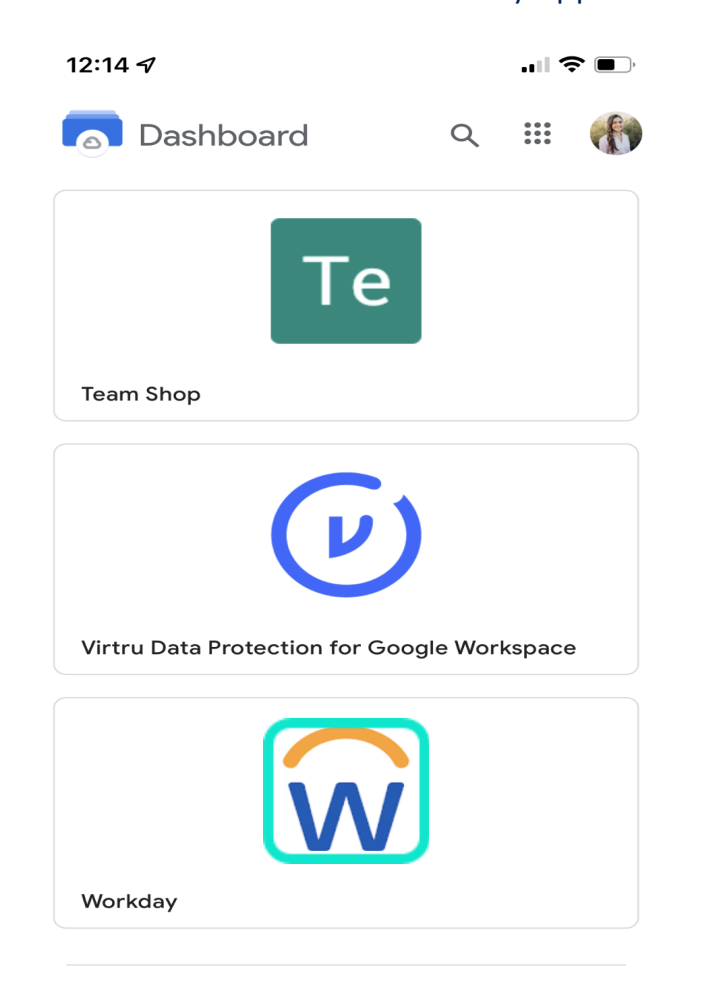

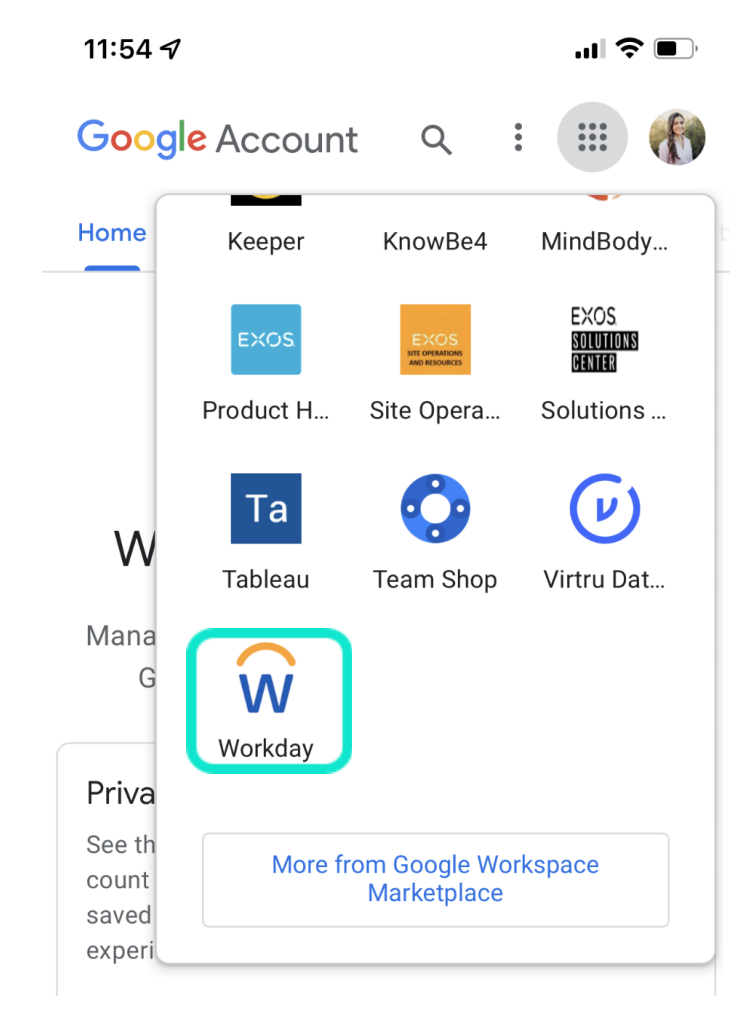

# **EXOS**

4. In Workday, click on your **Profile Icon** in the top right, tap Inbox, tap on the **Team Member Guidebook** task and view the document.

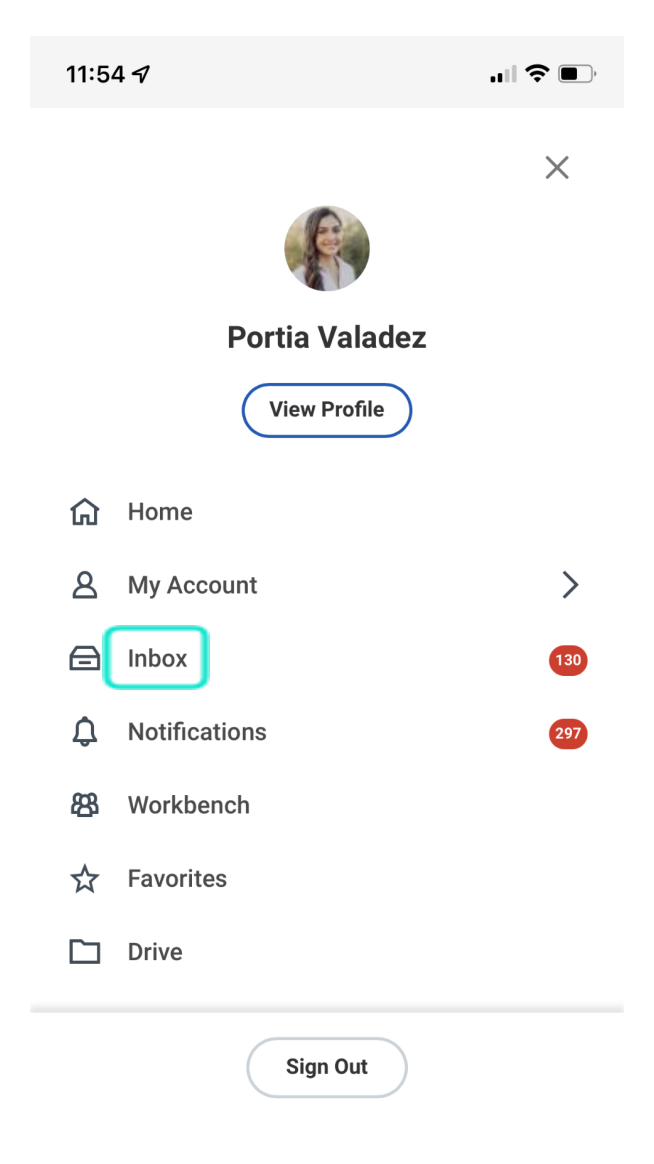